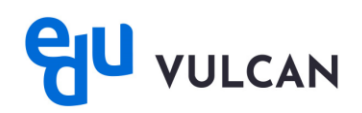

## **Jak włączyć/wyłączyć powiadomienia w aplikacji mobilnej eduVULCAN?**

1. Uruchom aplikację mobilną eduVULCAN, następnie wybierz **Więcej**.

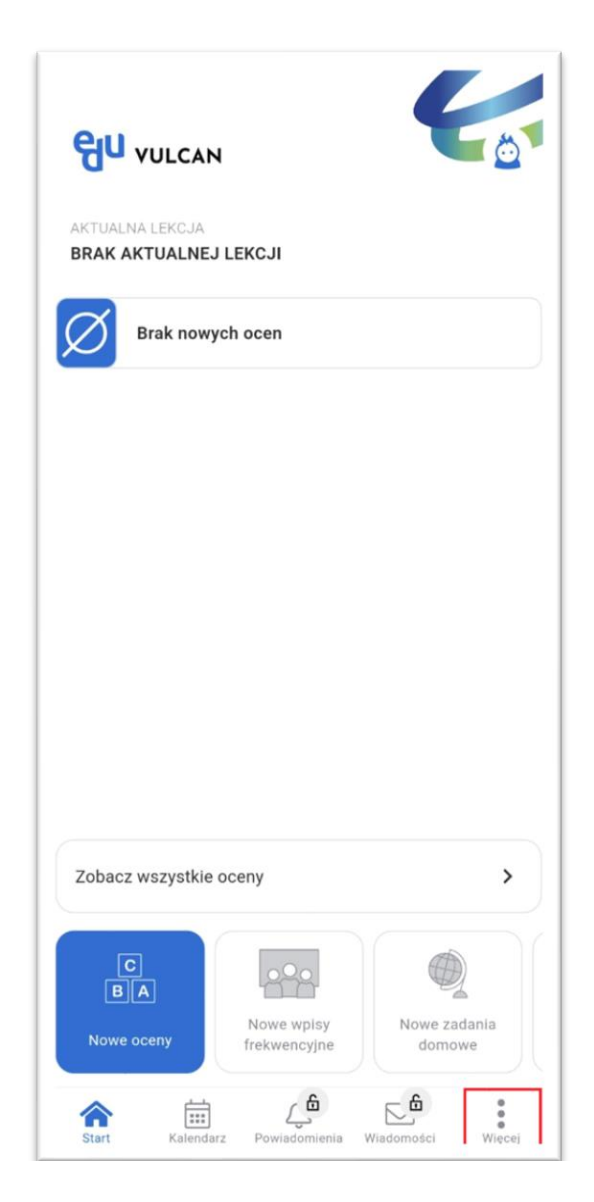

2. Przejdź do zakładki **Ustawienia**.

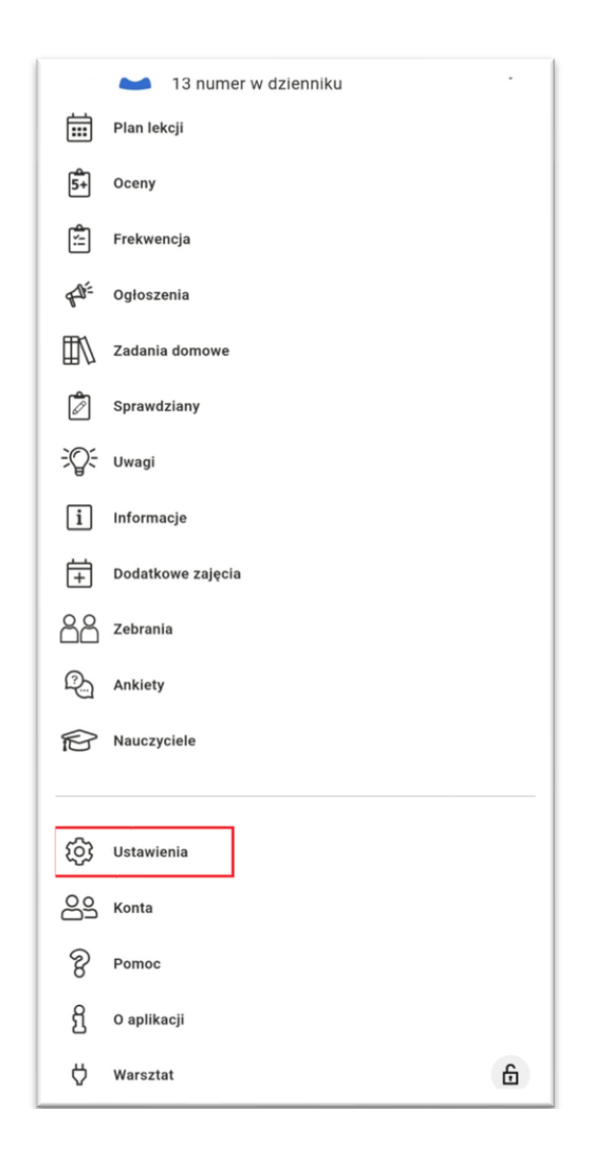

3. Przejdź do opcji **Wysyłaj powiadomienia push.**

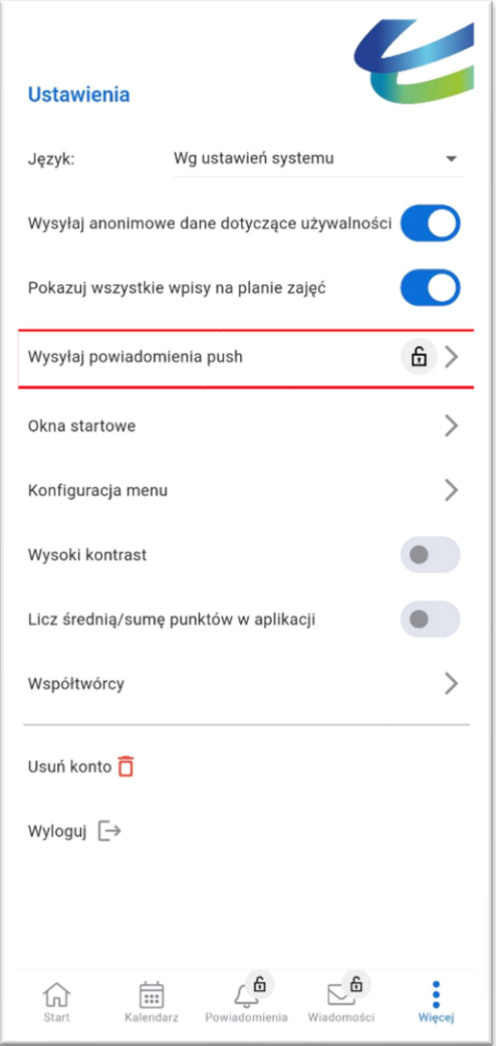

4. W wyświetlanym oknie mamy możliwość zaznaczenia jakie powiadomienia chcemy otrzymywać, lub zaznaczyć/odznaczyć opcję braku powiadomień w godzinach nocnych.

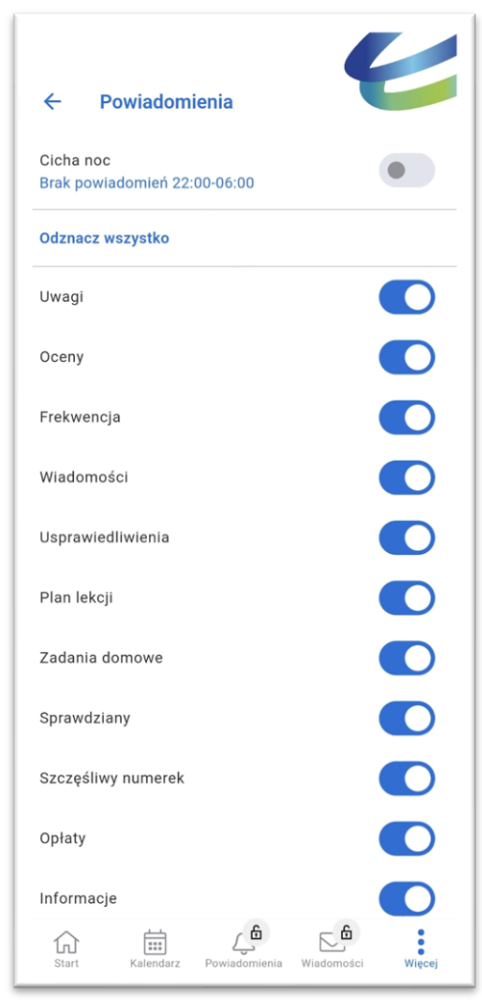

W przypadku kilku kont w aplikacji, zaznaczone opcje otrzymywania powiadomień będą takie same dla wszystkich kont.